# Работа «Пушистый ёжик»

Создадим новый документ (Ctrl+N) с размерами 2508x1672 px с прозрачным фоном. **Resolution** (Разрешение) 300 пикселей/дюйм. Сейчас мы будем создавать новый фон для нашего документа. Воспользуемся **корректирующим слоемGradient** (Градиент) и настроим цвет от #13659f к #0ba3e2, а также применим такие же настройки, как на скриншоте:

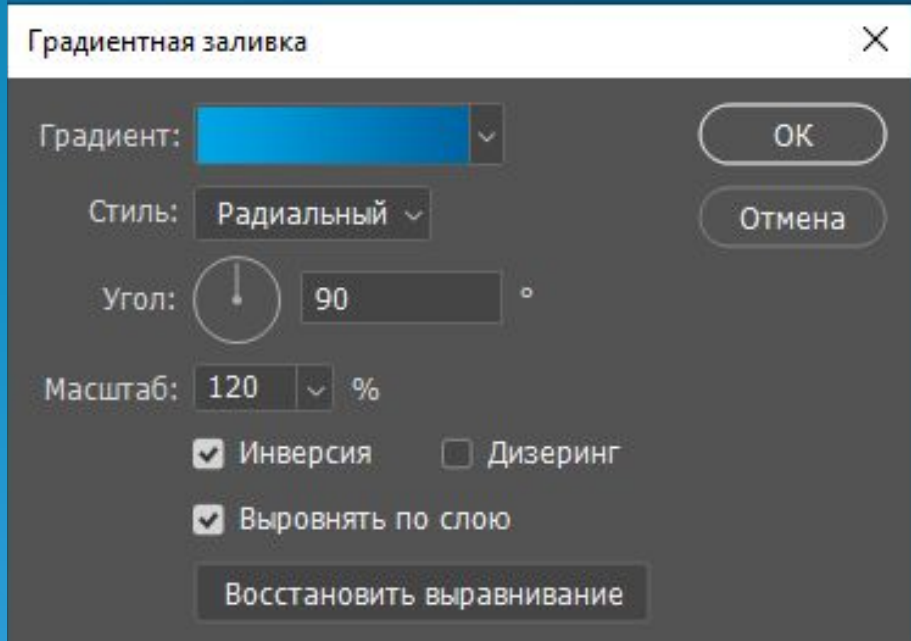

Нам необходимо добавить шум на фон, поэтому давайте переведём этот слой в режим Smart Object (Смарт-объект) (Правый клик на слое -Convert to Smart-Object (Перевести в смарт-объект)). Примечание: перевод в Smart Object (Смарт-объект) необходим для того, чтобы можно было редактировать полученные изменения в любой момент, даже после принятия настроек. Затем, с помощью фильтра Camera Raw, применим такие же настройки, как на скриншоте:

### Параметры наложения...

Изменить корректировку...

Копировать CSS Копировать SVG Создать дубликат слоя... Удалить слой Группа из слоев...

Быстрый экспорт в PNG Экспортировать как...

Монтажная область из слоев... Кадр из слоев... Преобразовать в кадр

### Преобразовать в смарт-объект

Растрировать слой Растрировать стиль слоя

#### Выключить слой-маску

Включить векторную маску Создать обтравочную маску

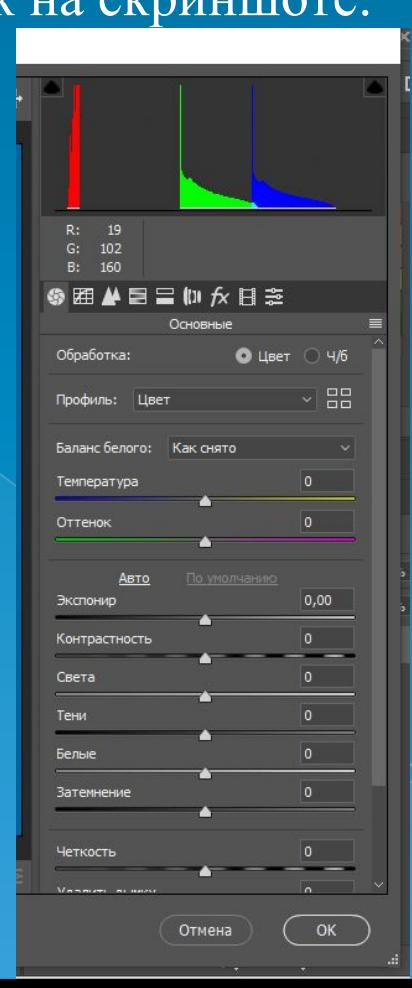

⦿ С фоном мы закончили и теперь можно добавить ёжика. Перенесите его в наш документ с помощью мыши, либо сочетанием клавиш Ctrl+O откройте изображение в фотошопе и перенесите в наш документ. При помощи инструмента **Free Transform** (Свободное трансформирование) (Ctrl+T) давайте уменьшим изображение с ёжиком, а также сместим чуть ниже центра, чтобы получилось, как на скриншоте:

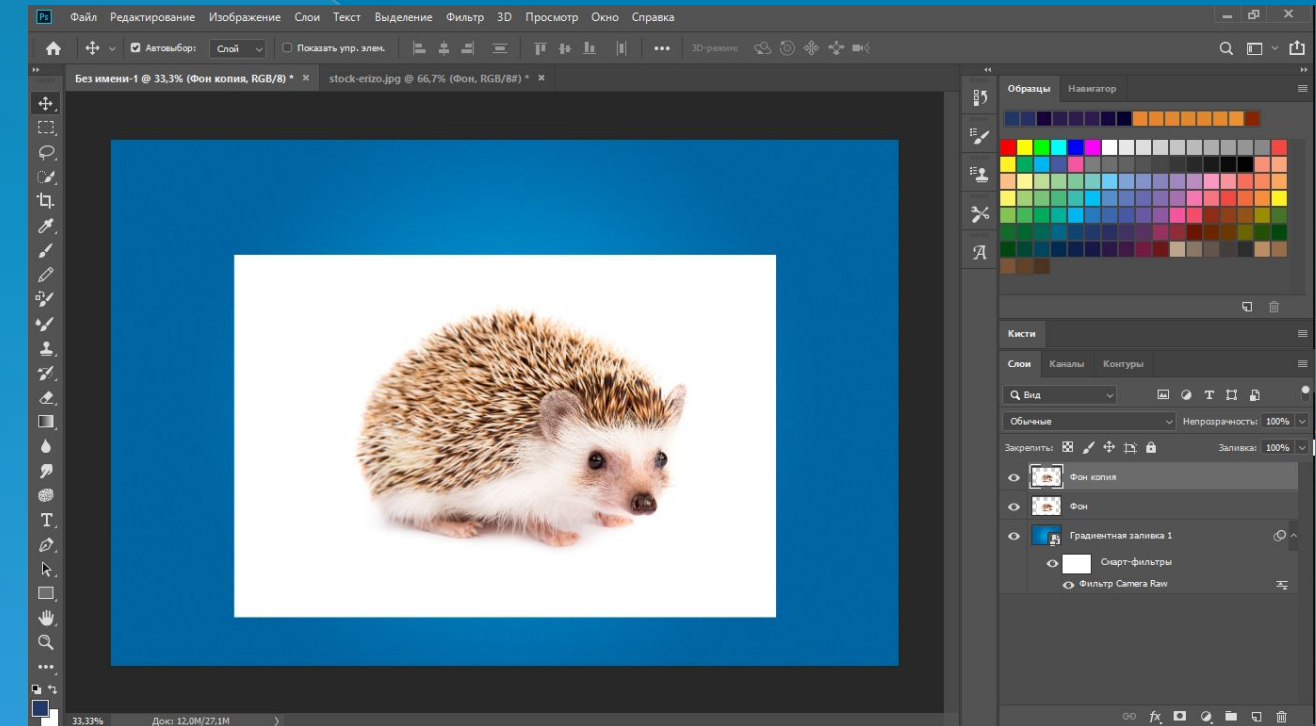

Далее, давайте продублируем слой с ёжиком (Ctrl+J). Оригинал слоя назовите 1, а его копию 2 и поместите копию выше всех слоёв. Затем отключите видимость слоя 2 и измените режим наложения для слоя 1 на Multiply (Умножение).

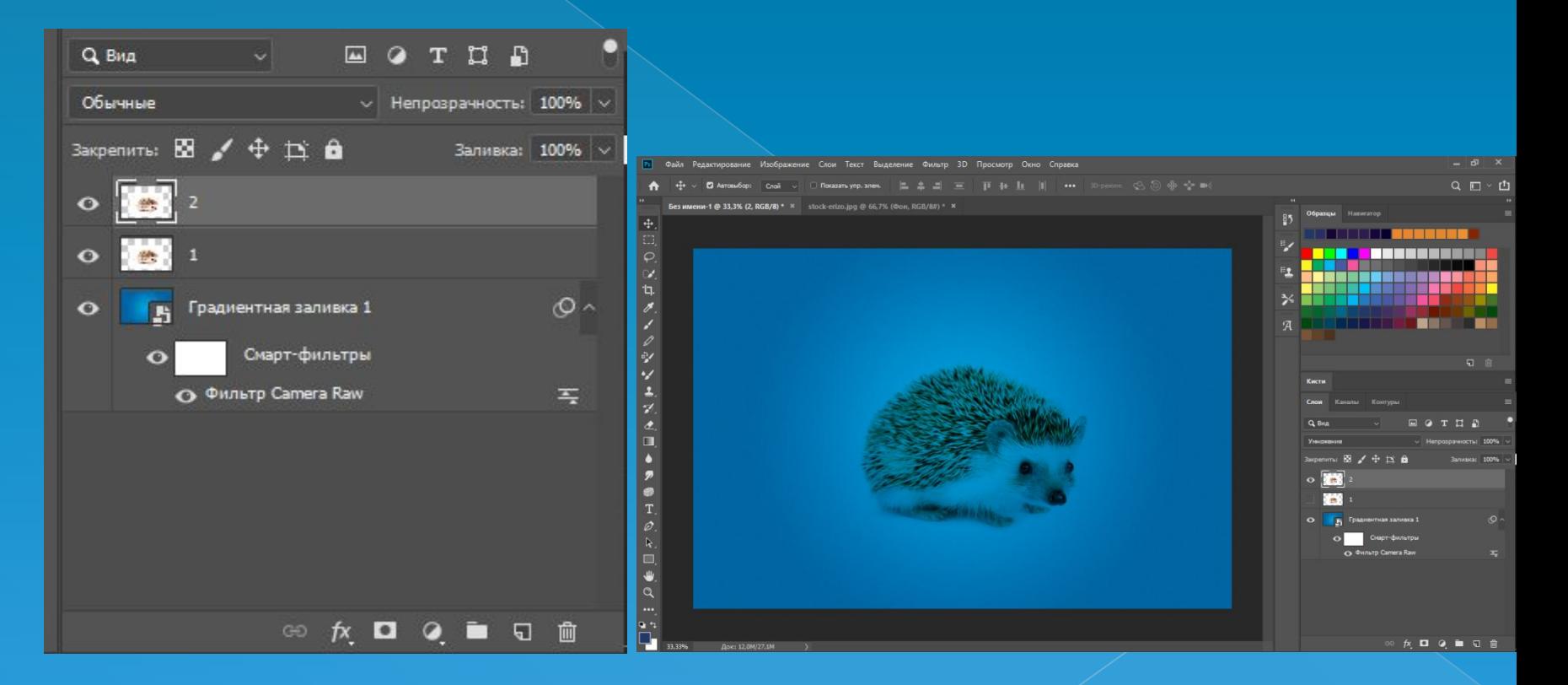

## ШАГ 3

⦿ Теперь давайте сделаем эти слои (2 и1) взаимосвязанными между собой. Для этого, при помощи клавиши **Ctrl**, выделите оба слоя, затем правый клик на выделенных слоях и выберите **Link Layers** (Связать слои). Теперь включите видимость слоя **Normal** и тут же создайте для него чёрную маску слоя (Alt+клик по значку создания маски слоя). При помощи инструмента **Brush** (Кисть) (B) со средней жёсткостью, белого цвета, 100% **Opacity** (Непрозрачность), аккуратно сотрите синий цвет на туловище ежика, не затрагивая его иголки.Включить слой-маску

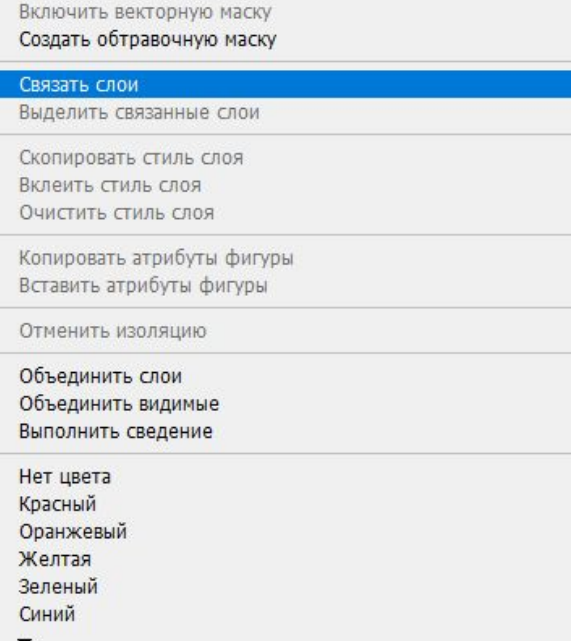

### Вот что у нас вышло

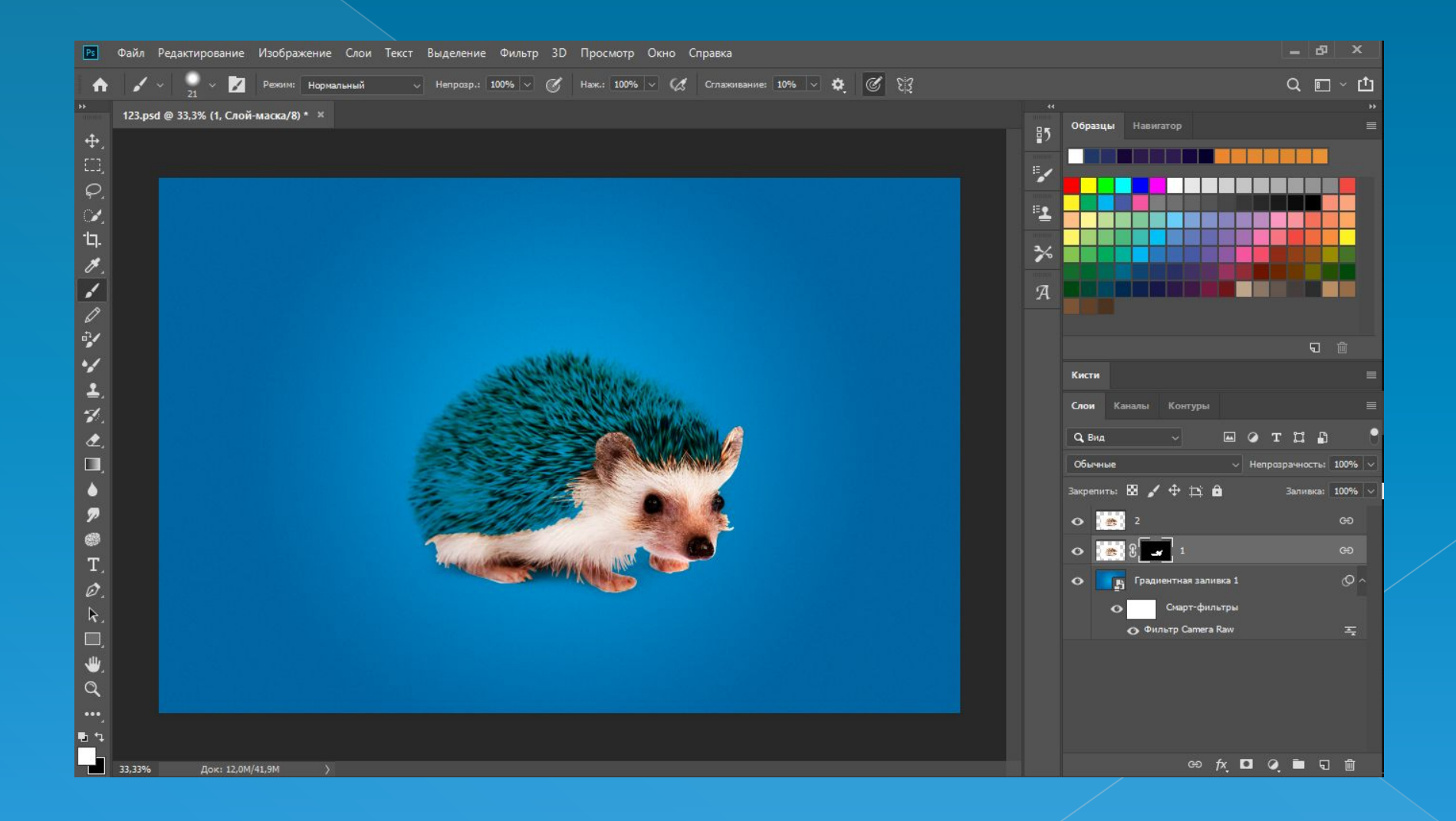

Затем, давайте скопируем эту маску и перенесём её на слой 1 (левый клик на маске слоя, зажатие клавиши Alt и перенос мышкой на слой 1). Результат должен получиться такой же, как на скриншоте:

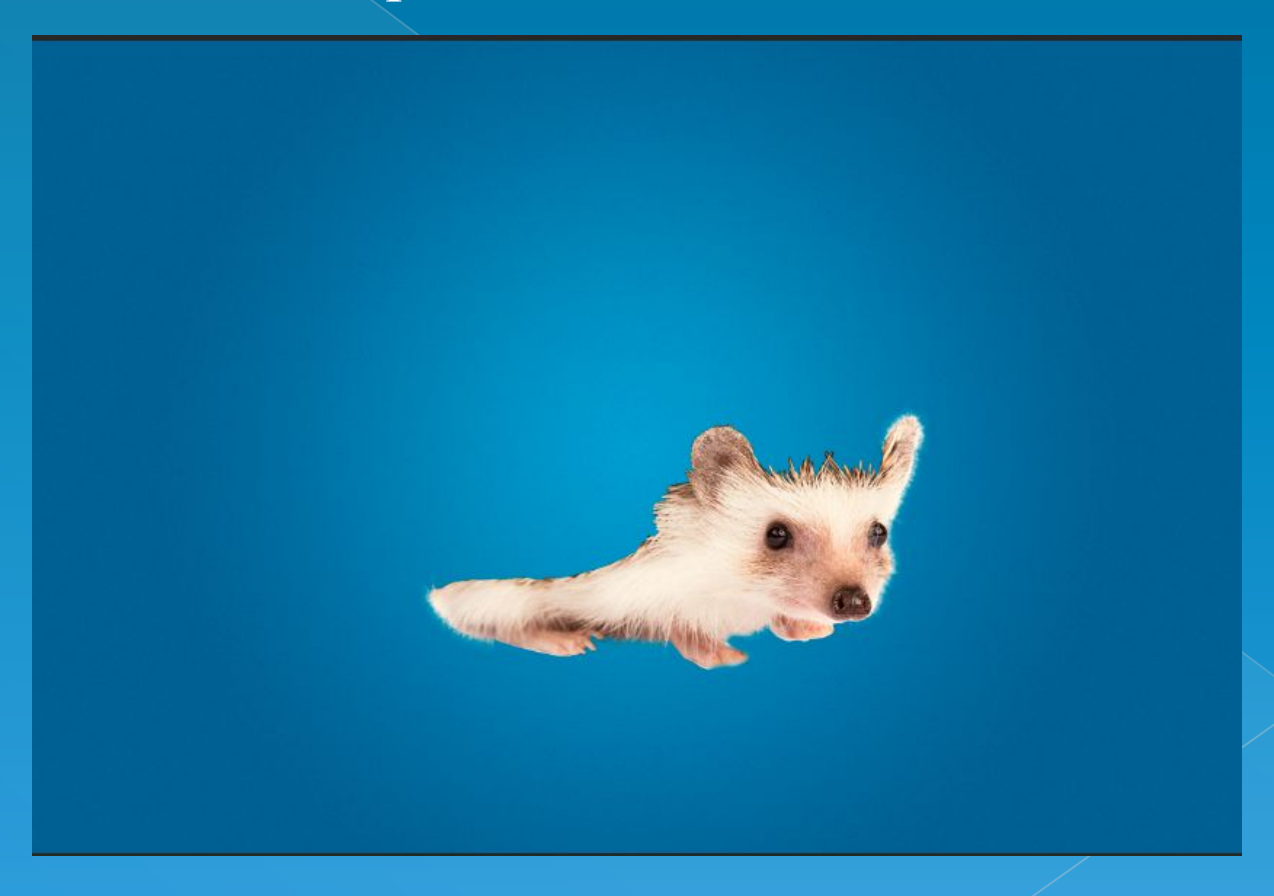

⦿ Теперь нам остаётся только перенести изображение одуванчика в наш документ. Отройте его в фотошопе (Ctrl + O) либо сразу перенесите. Расположите одуванчик поверх всех слоёв и примените режим наложения **Screen** (Экран), чтобы фон стал невидимым. Далее, расположите одуванчик так, чтобы он был прямо на «модели», примените к нему **Layer Mask** (Маску слоя) белого цвета. Скриншот:

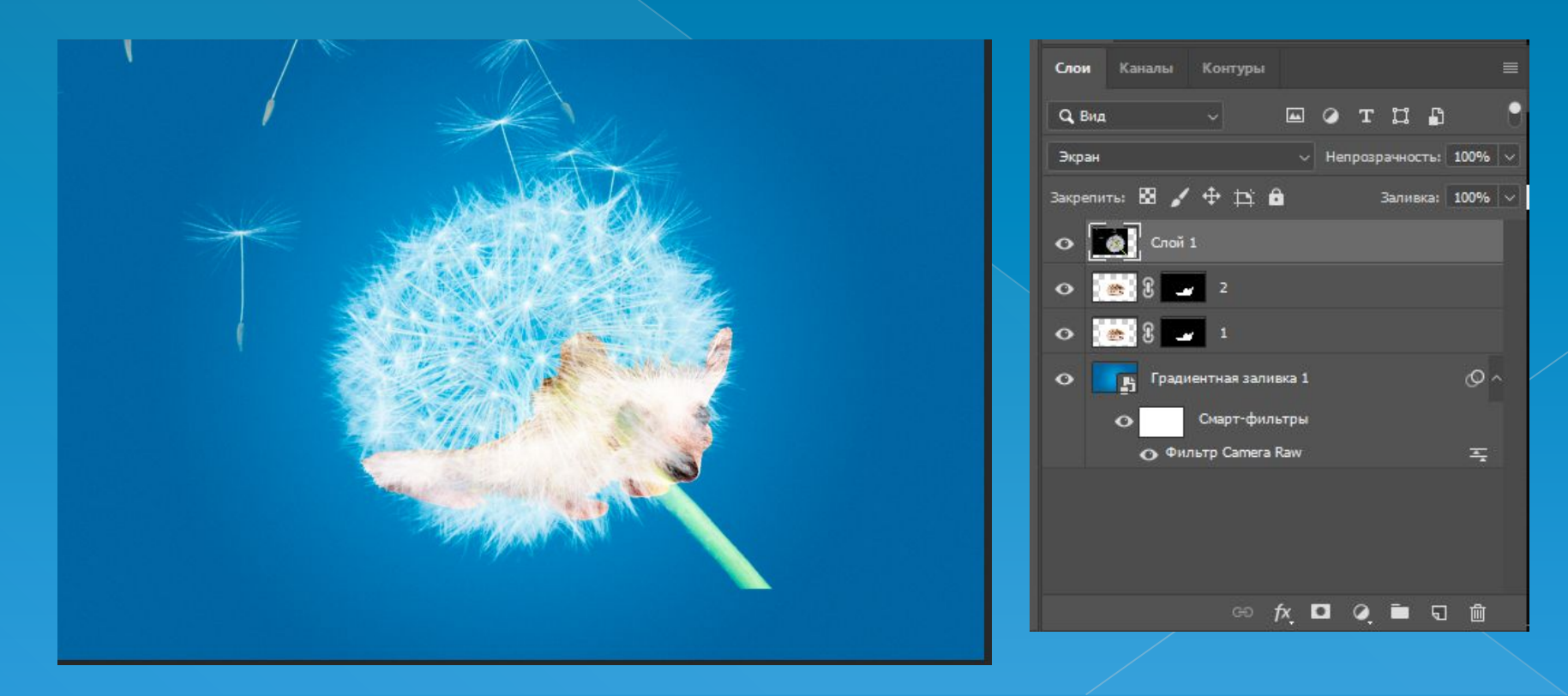

⦿ Далее, зажмите **Ctrl+левый клик** по маске слоя 2. Т.о должна выделиться только фигура ежа. Перейдите на маску слоя с одуванчиком и нажмите клавишу **Backspace**. Снимите выделение сочетанием клавиш **Ctrl+D.** Ну а потом, чёрной кистью, удалите ненужные участки на белой маске слоя с одуванчиком. Назовите его одуванчик. Полученный результат на скриншоте:

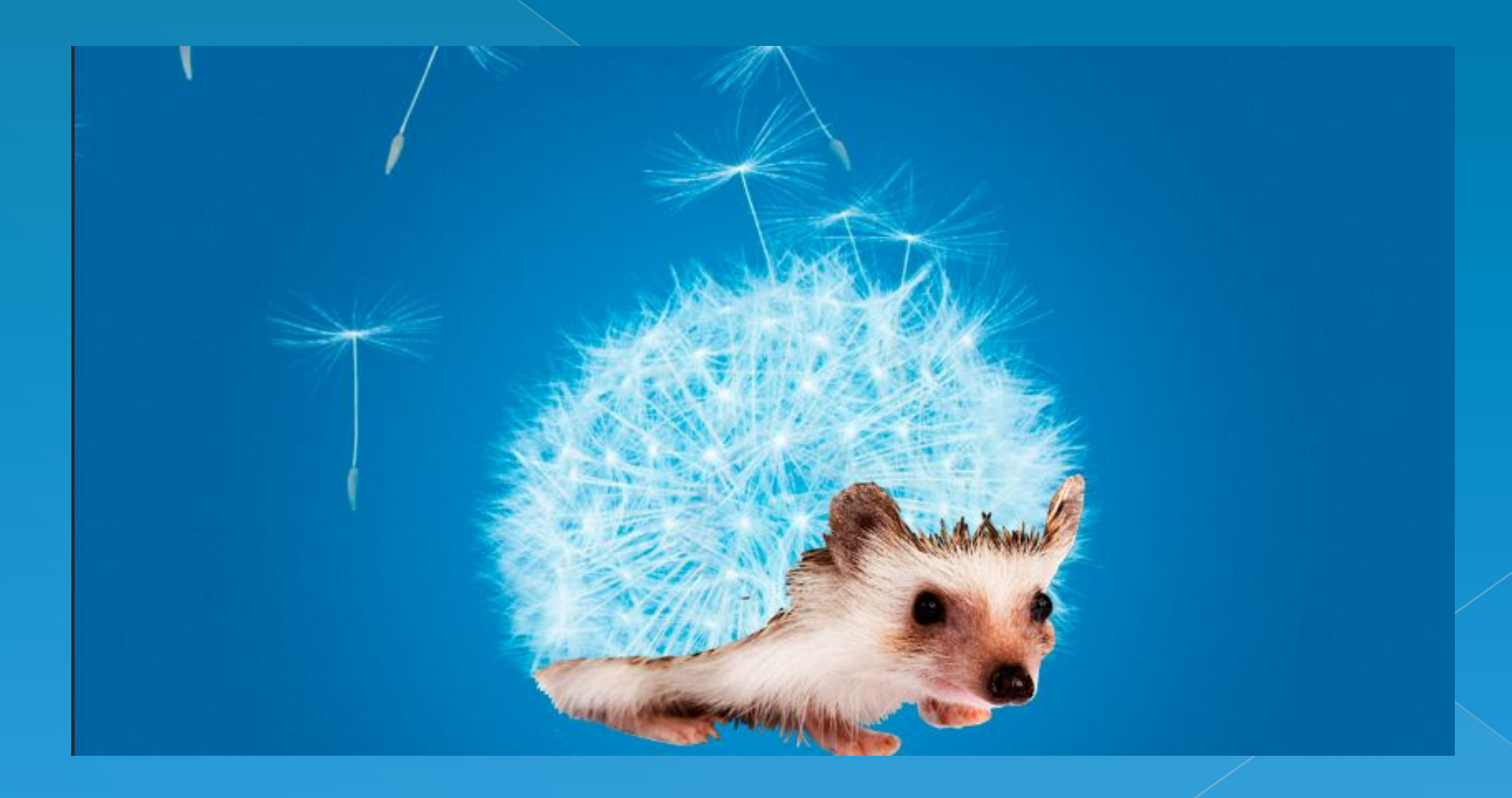

⦿ Теперь, перейдите на слой 2. Воспользуйтесь стандартной кистью Dune Grass (в наборе кистей она указана с размером 112 px). Перейдите в **Brush Presets** (Настройки кисти) (Window (Окно) - **Brush Presets** (Настройки кисти)) и снимите галочки с **Color Dynamics (**Динамика цвета) и **Transfer** (Передача). Поставьте размер и направление кисти, как на скриншоте:

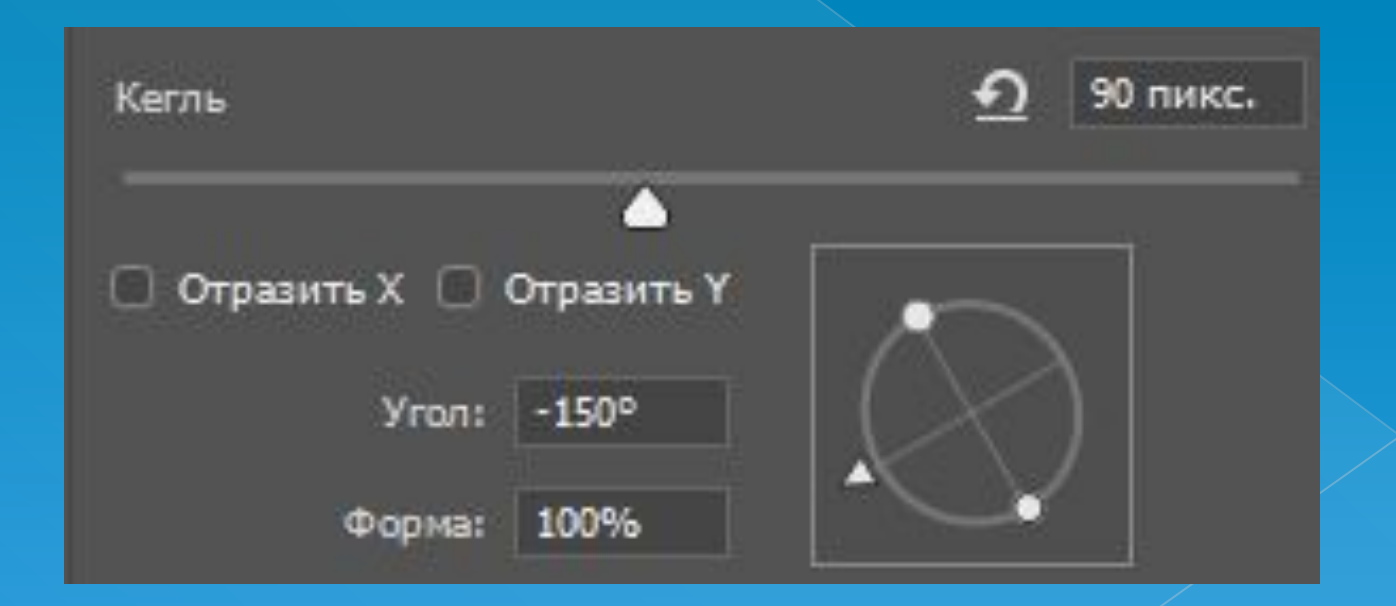

...и, чёрной кистью, на белой маске слоя, прорисуйте нечто похожее на иголки под одуванчиком, постоянно изменяя размер и направление кисти, чтобы иголки выглядели реалистичнее. Вероятно, результат будет не совсем заметен, но сделать это всё же необходимо.

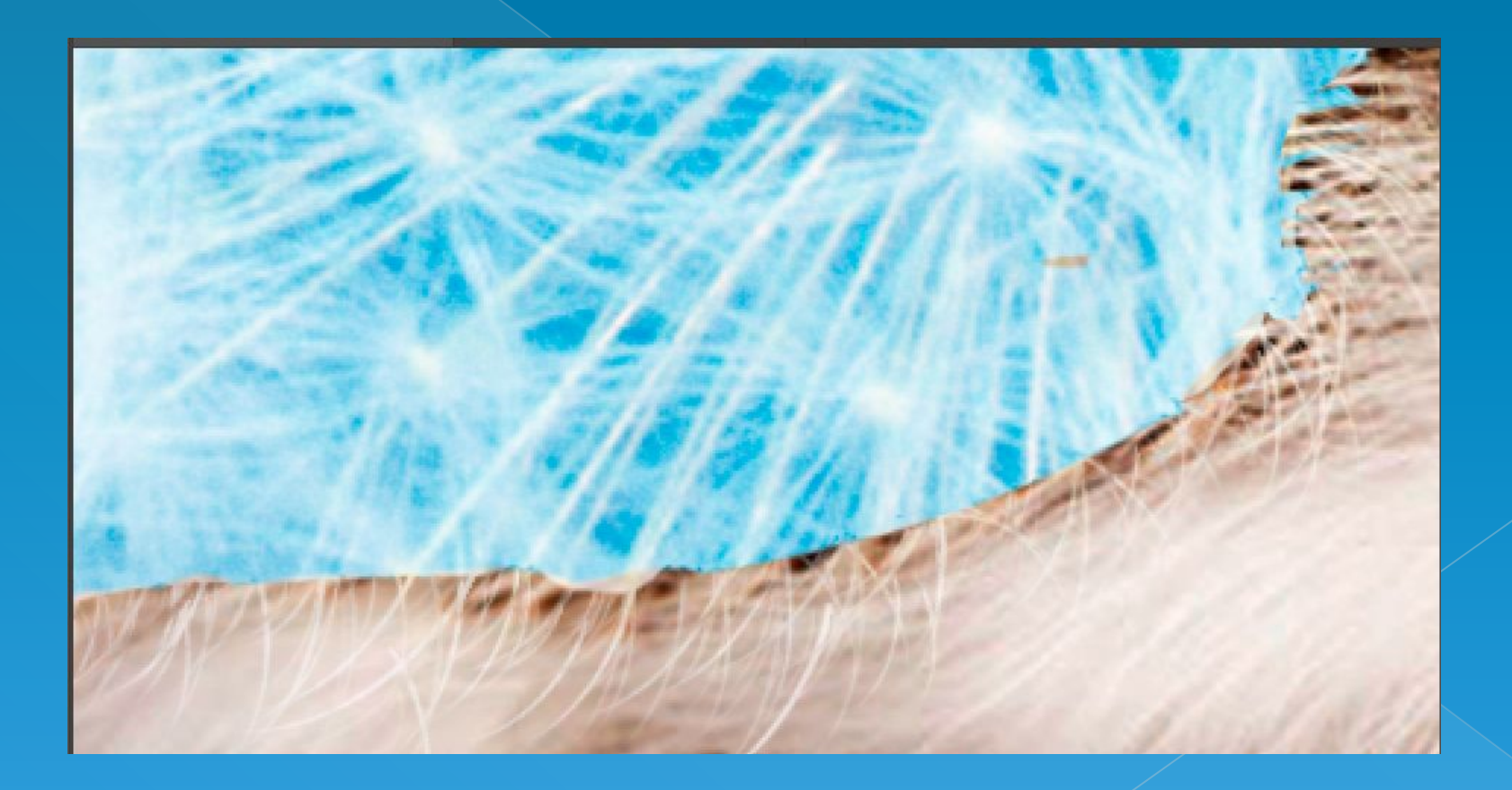

Давайте создадим новый слой (Ctrl+N) между слоями dandelion и normal. На этом слое, мягкой белой кистью с **Opacity** (Непрозрачность) и **Flow** (Нажатие) по 30% проведём по границе между одуванчиком и ёжиком несколько раз, чтобы сделать её относительно невидимой. Так гораздо лучше:

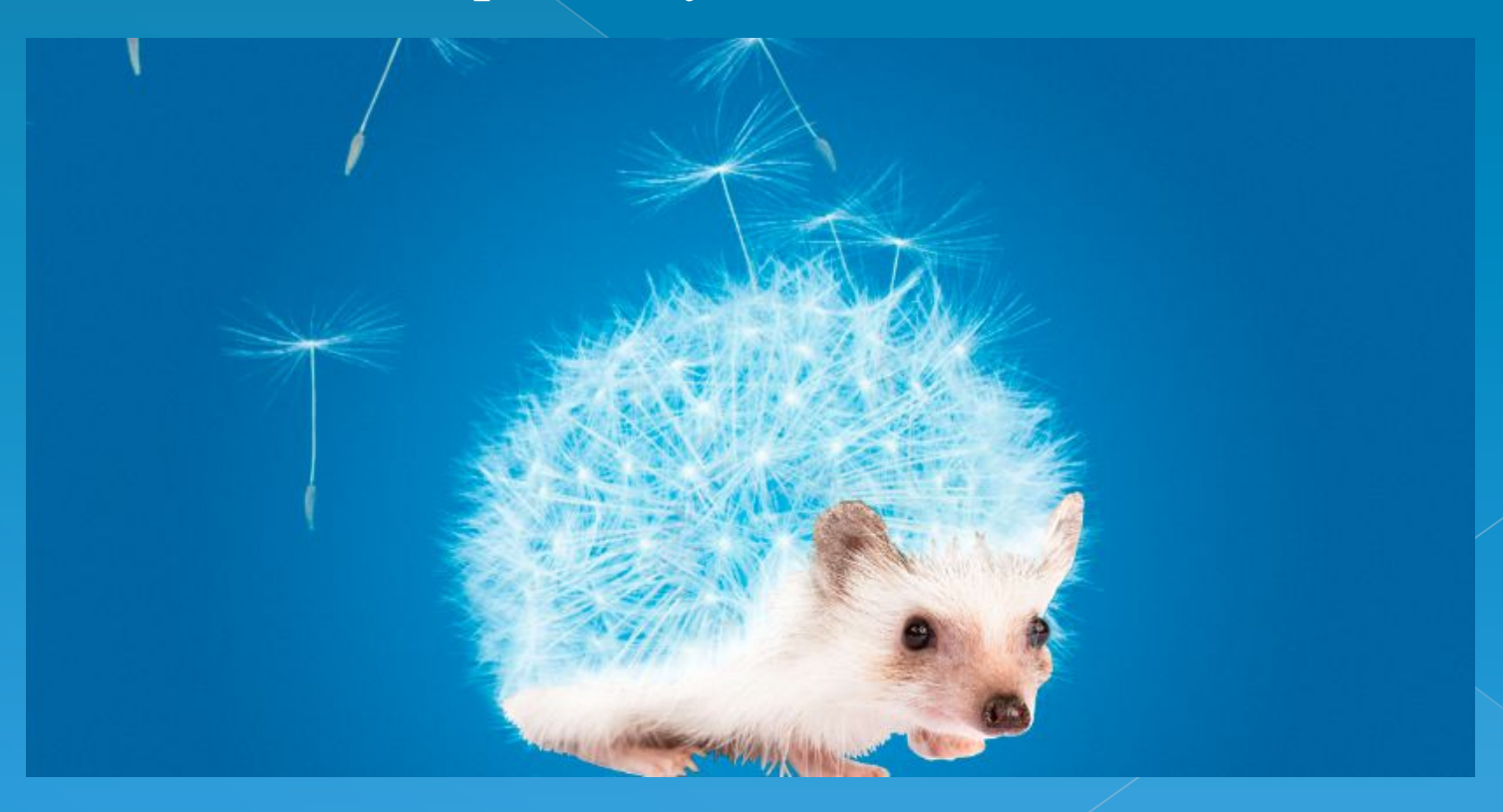

⦿ Перейдём на маску слоя 2 и белой **кистью Star** 70 pixels (с цифрами 70) с **Opacity** (Непрозрачностью) и **Flow** (Нажимом) по 100% нарисуем ёжику шерсть с характерным направлением.

Также можно добавить маленькие волоски на ушах и всех местах, где выделение их удалило.

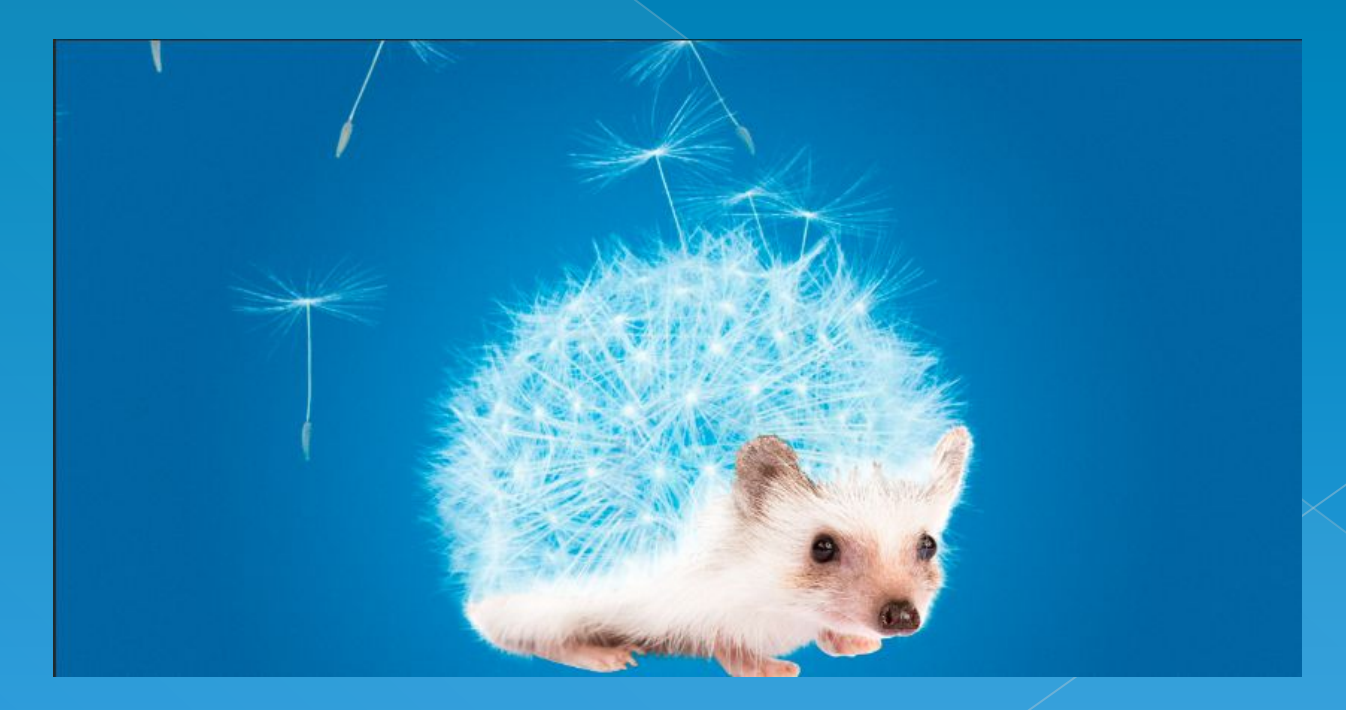

Создадим объединённую копию всех слоёв Alt+Shift+Ctrl+E и немного поработаем с цветом и резкостью. Перейдите в фильтр Camera Raw и примените такие же настройки, как на скриншоте:

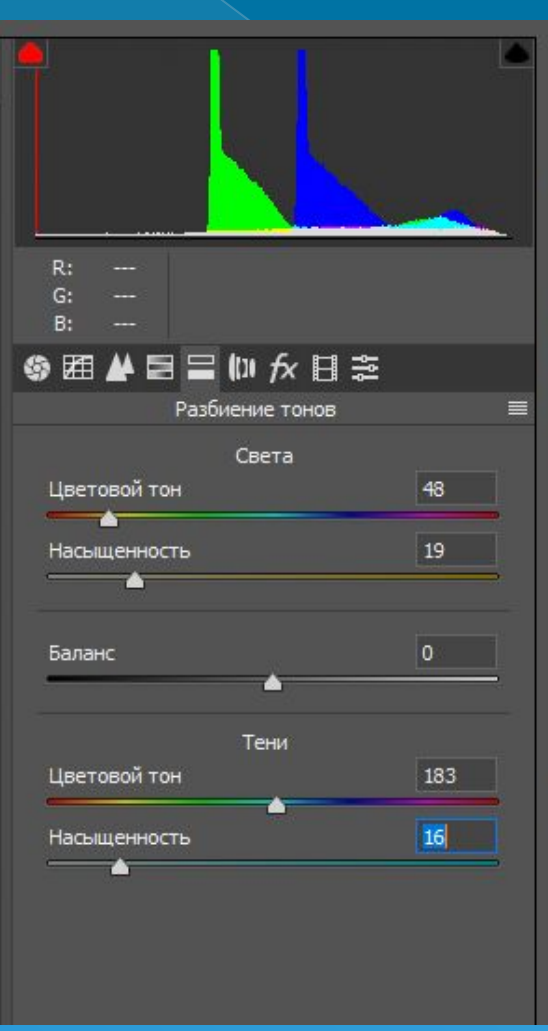

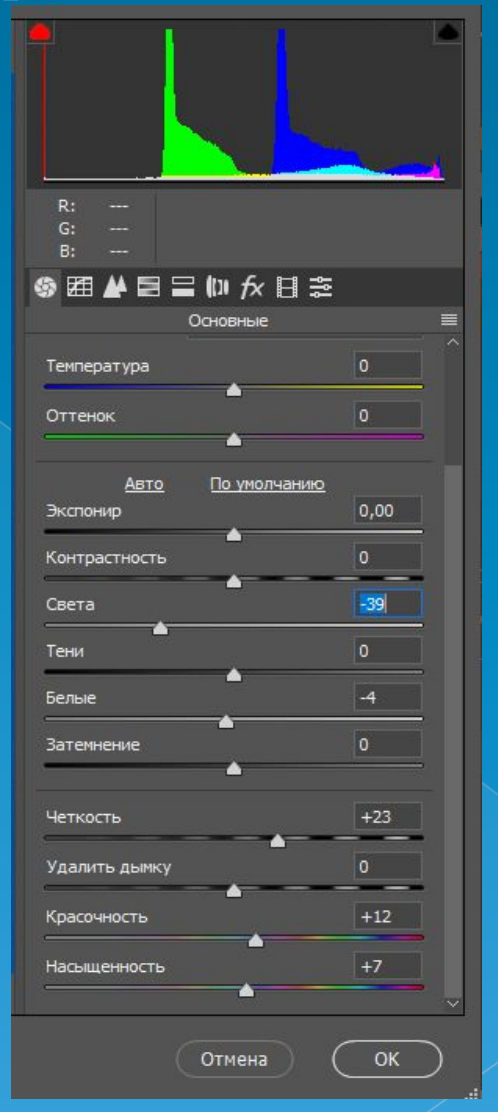

⦿ Т.к изображение получилось немного зеленоватым, давайте добавим немного пурпурного цвета. Перейдите в **Image** (Изображение) – **Adjustments** (Коррекция) - **Color Balance** (Цветовой баланс) и примените такие же настройки, как на скриншотах:

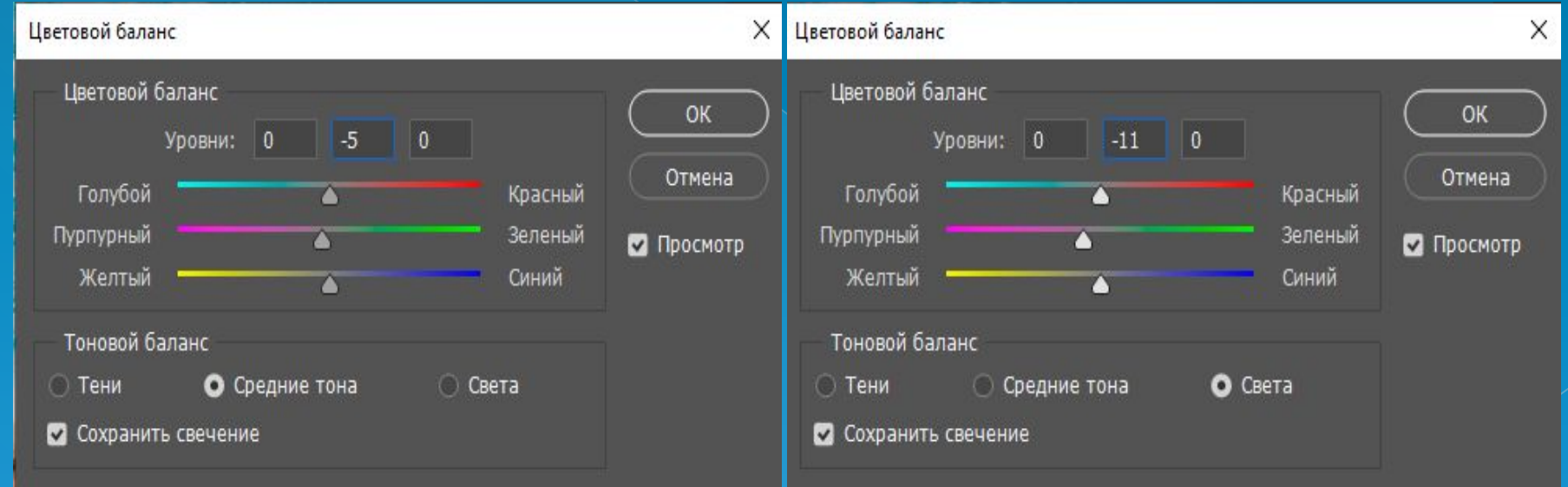

И в завершение, создадим корректирующий слой Color Lookup (Поиск цвета) и применим такие же настройки:

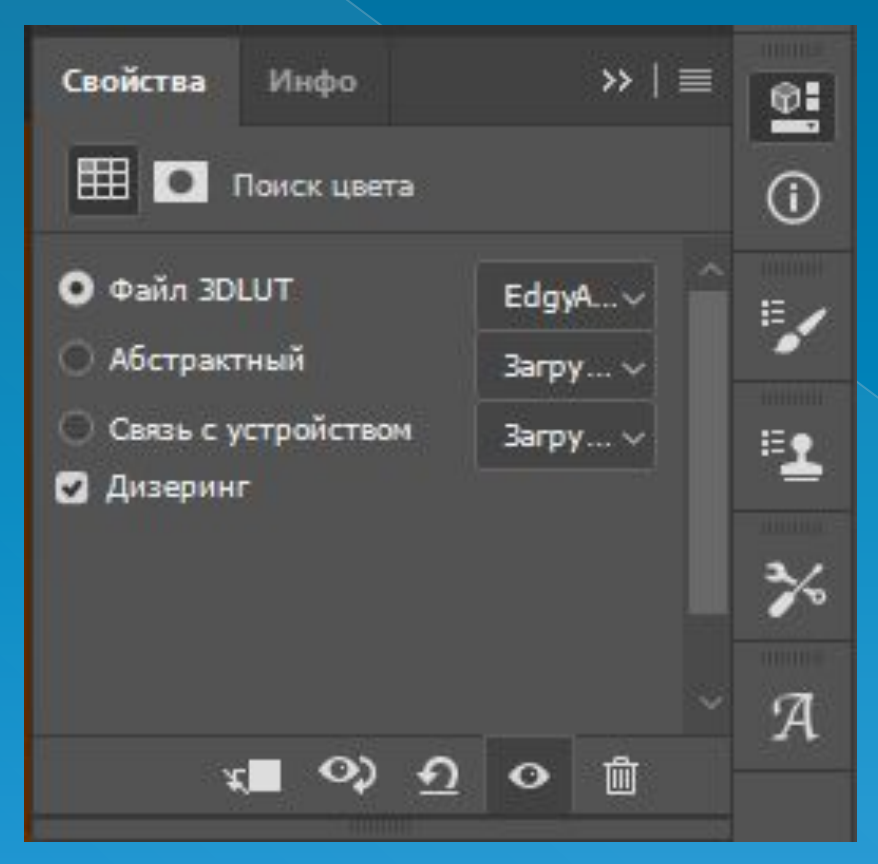

**Opacity** (Непрозрачность) этого слоя изменим на 10%.

## Итоговый результат

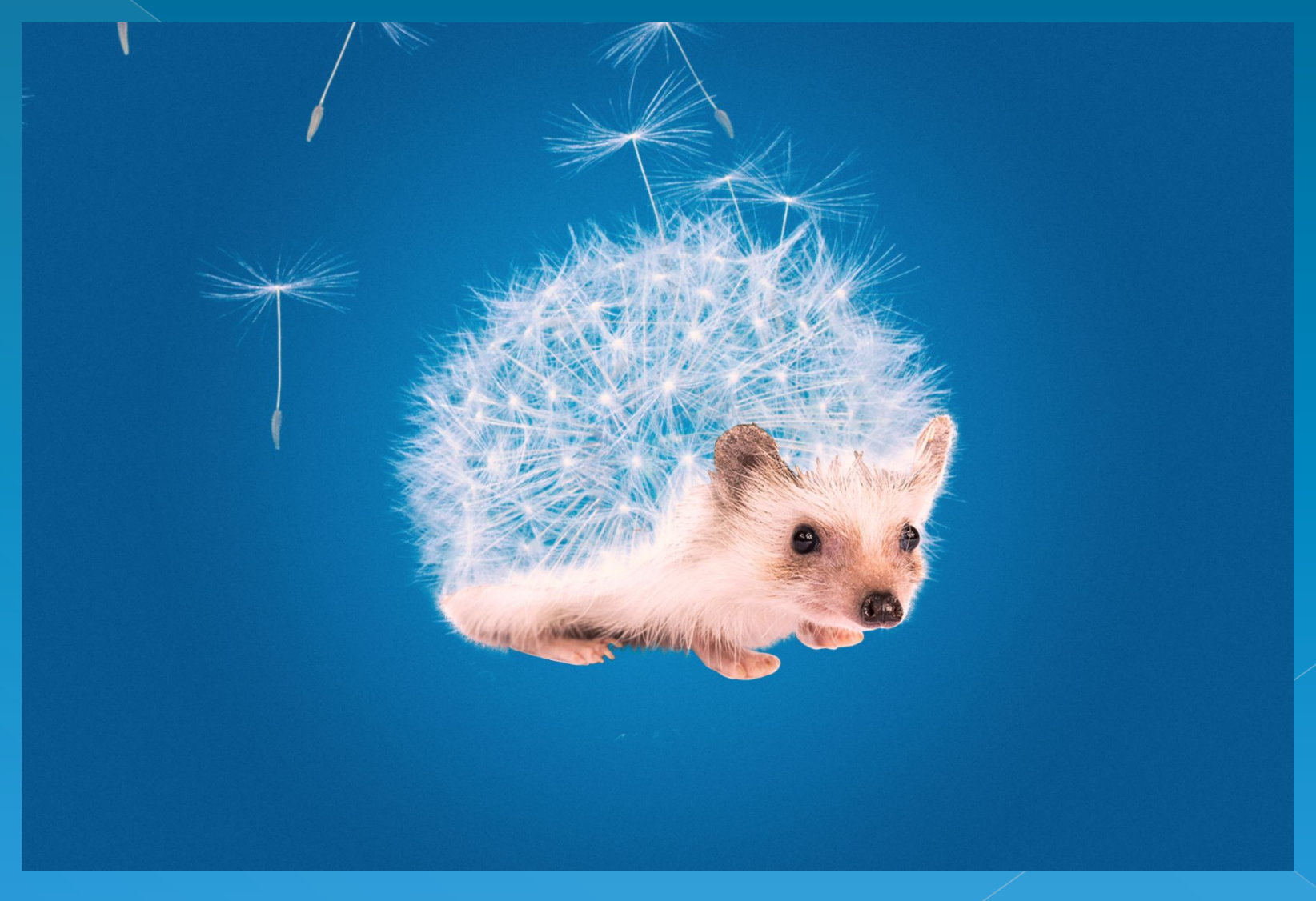